# 중복 TMS 서비스를 제거하고 티켓을 실행하지 않 는 TMS 서비스를 지우는 방법

### 목차

소개 사전 요구 사항 사용되는 구성 요소 배경 정보 문제 솔루션

### 소개

이 문서에서는 TMS 애플리케이션을 한 서버에서 다른 서버로 마이그레이션한 후 열려 있는 TMS(Telepresence Management Suite) 서비스가 티켓을 실행하지 않는 방법을 확인하는 방법에 대해 설명합니다.

### 사전 요구 사항

#### 사용되는 구성 요소

이 문서는 특정 소프트웨어 및 하드웨어 버전으로 한정되지 않습니다.

이 문서의 정보는 Cisco Telepresence Management Suite를 기반으로 합니다.

이 문서의 정보는 특정 랩 환경의 디바이스를 토대로 작성되었습니다.이 문서에 사용된 모든 디바 이스는 초기화된(기본) 컨피그레이션으로 시작되었습니다.현재 네트워크가 작동 중인 경우, 모든 명령어의 잠재적인 영향을 미리 숙지하시기 바랍니다.

### 배경 정보

고객이 TMS 애플리케이션을 TMS 어플라이언스에서 가상 머신(VM)으로 마이그레이션하거나 한 VM에서 다른 VM으로 마이그레이션한 경우가 있을 수 있습니다.어떤 경우든 TMS는 TMS 서비스가 더 이상 이전 서버 이름으로 실행되고 있지 않음을 보고하는 티켓을 생성할 수 있습니다.

### 문제

TMS 애플리케이션이 한 서버에서 다른 서버로 마이그레이션한 후 TMS는 각 TMS 서비스가 이전 서버 이름으로 더 이상 실행되고 있지 않음을 나타내는 열린 티켓을 보고합니다(이러한 이미지와 유사).

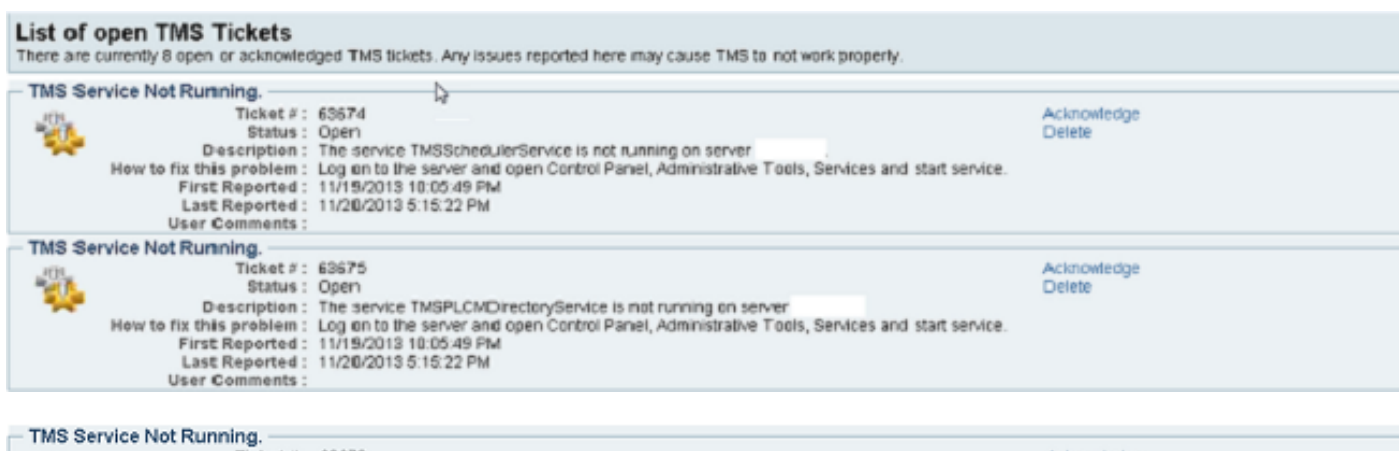

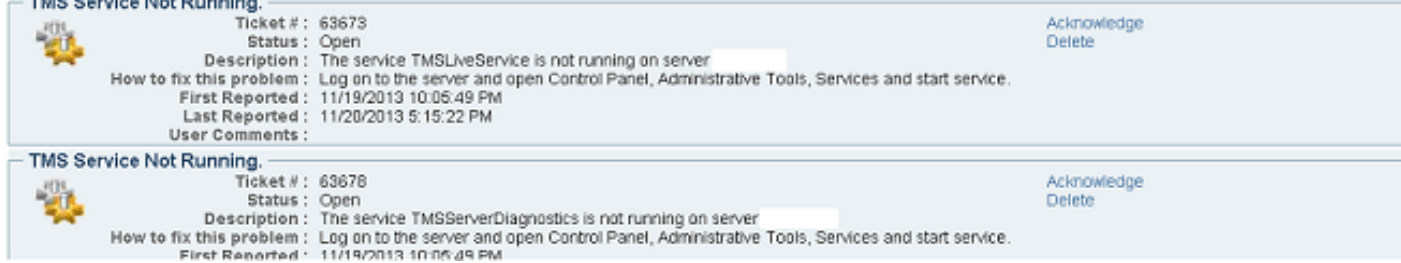

또한 Administrative Tools(관리 툴)>TMS Server Maintenance(TMS 서버 유지 관리)>TMS Services Status(TMS 서비스 상태)에서 중복된 서비스를 볼 수 있습니다.

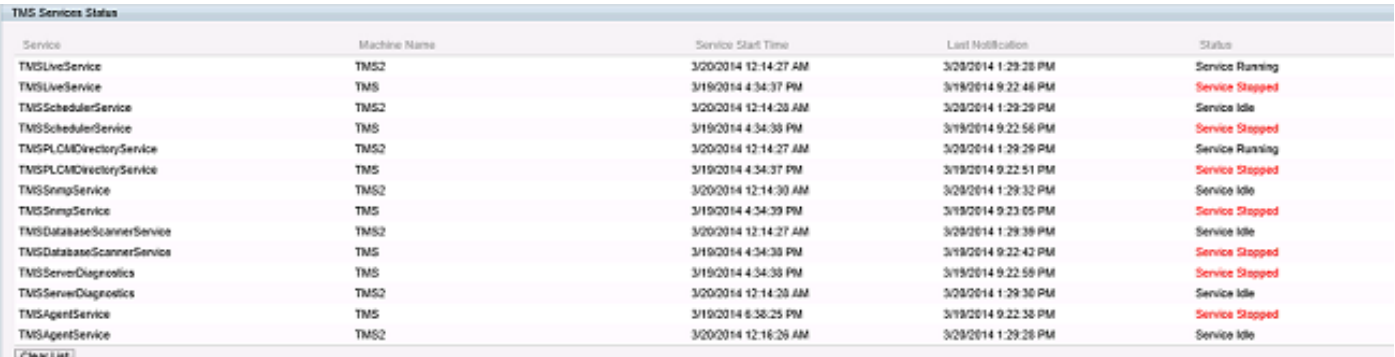

## 솔루션

- 1. Administrative Tools>TMS Server Maintenance로 이동합니다.
- 2. TMS **서비스 상태** 배너**를** 클릭합니다.그러면 서비스 섹션이 확장됩니다.이전 서버 이름과 상 태가 Service Stopped인 중복 서비스가 표시됩니다.
- 3. 목록 지우기 단추를 클릭합니다.이렇게 하면 전체 서비스 목록이 지워집니다.
- 4. 1~2분 정도 기다린 후 Refresh(새로 고침)를 클릭합니다.

서비스는 서버의 현재 서비스로만 느리게 다시 채워집니다.이전 서버에서 중지된 중복 서비스가 더 이상 나타나지 않습니다.이렇게 하면 열려 있는 TMS 티켓도 제거됩니다.

참고:2단계에서는 TMS 기능에 영향을 주지 않습니다.그러나 가장 적은 수의 사용자에게 영향 을 미칠 경우 변경하는 것이 좋습니다.